# Docker 常用安装与镜像发布

作者: zouchanglin

原文链接:https://ld246.com/article/1564887771946

来源网站: [链滴](https://ld246.com/member/zouchanglin)

许可协议:[署名-相同方式共享 4.0 国际 \(CC BY-SA 4.0\)](https://ld246.com/article/1564887771946)

## **Docker安装MySQL**

下面将使用Docker来安装Mysql,先搜索,然后拉取:

[root@localhost ~]# docker pull mysql

[root@localhost ~]# docker run -p 3306:3306 --restart=always --name mysql -v /root/mysql/ onf:/etc/mysql/conf.d -v /root/mysql/logs:/logs -v /root/mysql/data:/var/lib/mysql -e MYSQL ROOT\_PASSWORD=123456 -d mysql

77de7fb81728c289744d4adba8db2d4f60124dd0955eea5a7b6bcd4e6277b138

[root@localhost  $\sim$ ]# docker exec -it x

"docker exec" requires at least 2 arguments.

See 'docker exec --help'.

```
\mathsf{\Pi}
```
Usage: docker exec [OPTIONS] CONTAINER COMMAND [ARG...]

 $\Box$ 

Run a command in a running container

[root@localhost ~]# docker ps

CONTAINER ID IMAGE COMMAND CREATED STATUS ORTS NAMES 77de7fb81728 mysql "docker-entrypoint.s…" 18 seconds ago Up 17 seconds 0.0.0.0:3306->3306/tcp, 33060/tcp mysql

 $\mathbb{R}$ 

# **进入mysql容器**

[root@localhost ~]# docker exec -it 77de7fb81728 /bin/bash root@77de7fb81728:/# mysql -uroot -p Enter password: Welcome to the MySQL monitor. Commands end with ; or \q. Your MySQL connection id is 8 Server version: 8.0.17 MySQL Community Server - GPL  $\Box$ Copyright (c) 2000, 2019, Oracle and/or its affiliates. All rights reserved.  $\Box$ Oracle is a registered trademark of Oracle Corporation and/or its affiliates. Other names may be trademarks of their respective owners.  $\Box$ Type 'help;' or '\h' for help. Type '\c' to clear the current input statement.

 $\mathbb{R}$ 

#### **解决外部工具连接不上的问题**

mysql> ALTER USER 'root'@'%' IDENTIFIED BY '123456' PASSWORD EXPIRE NEVER;

Query OK, 0 rows affected (0.02 sec)

 $\mathbb{R}$ 

mysql> FLUSH PRIVILEGES;

Query OK, 0 rows affected (0.01 sec)

 $\Box$ 

mysql>

Docker安装MySQL需要注意的问题:

1、搜索时在 https://hub.docker.com/ 这个网站进行搜索,比如搜索MySQL

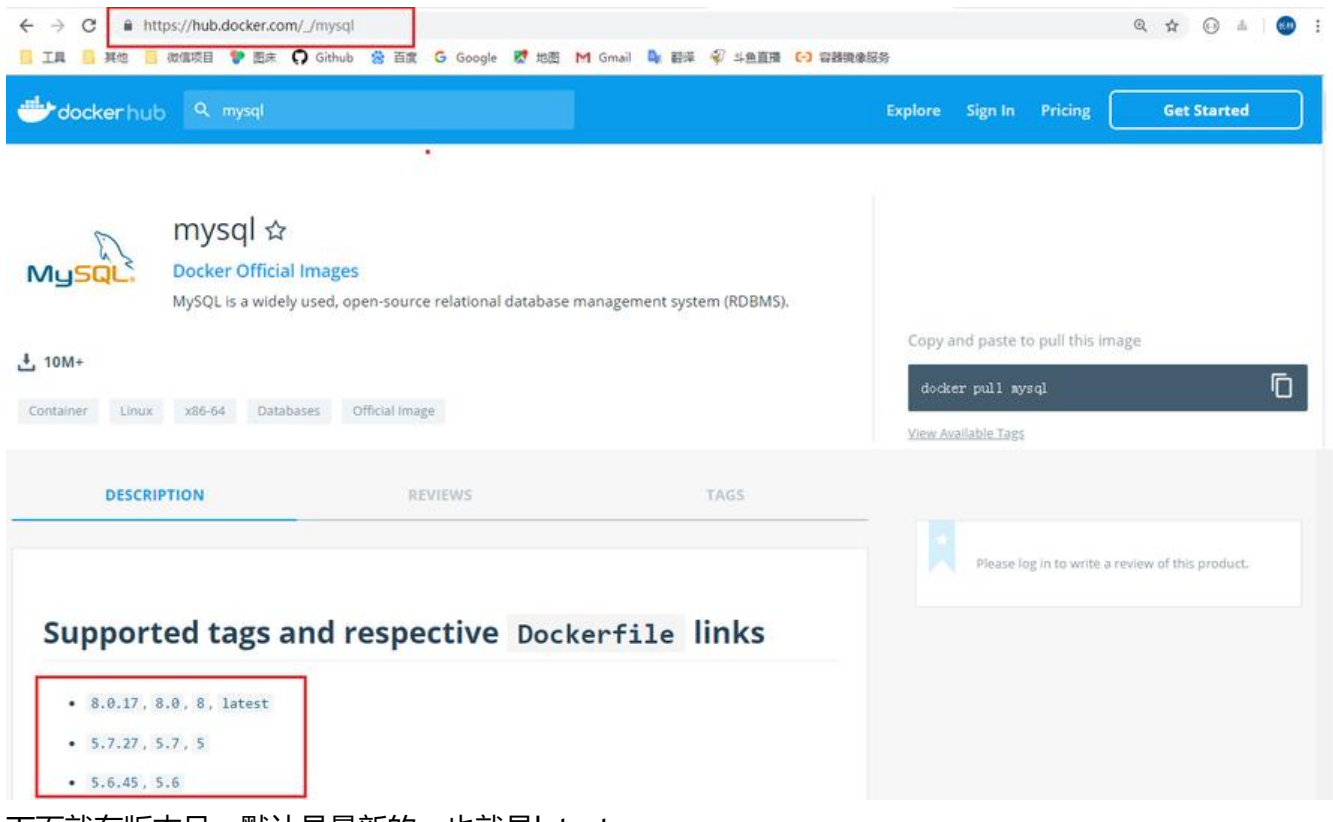

下面就有版本号,默认是最新的,也就是latest

2、docker run -p 3306:3306 --restart=always --name mysql -v /root/mysql/conf:/etc/mysql/c nf.d -v /root/mysql/logs:/logs -v /root/mysql/data:/var/lib/mysql -e MYSQL\_ROOT\_PASSWO D=123456 -d mysql 这条命令的意思: 其实很近简单--restart=always是让容器在Docker服务启动 也跟随启动,我的Docker设置的是开机启动,所以开机后一旦Docker服务启动, mysql容器也会启 , 通过-v命令添加了三个容器卷, 分别是~/mysql/conf、<del>/mysql/logs、</del> mysql/data ,这样的话我们在宿主机上就可以配置MySQL、查看log、以及备份数据!

#### **Docker安装Tomcat**

同样的安装Tomcat也是先查找, 然后直接根据自己的版本号直接docker pull tomcat:标签

docker run -it -p 8080:8080 --restart=always --name tomcat -v /root/tomcat/webapps:/usr/lo al/tomcat/webapps -v /root/tomcat/logs:/usr/local/tomcat/logs tomcat /bin/bash

不知道为啥,这个Tomcat需要手动启动,所以使用 -it 模式进入bin目录start.sh才可以开启Tomcat 另外,如果像上面这个路径去添加容器卷的话,webapp和logs目录会清空,我是直接把webapps的 西copy进去就好了!

## **Docker安装Redis**

同样的安装redis也是先查找,然后直接根据自己的版本号直接`docker pull redis:标签

docker run -p 6379:6379 -v /root/redis/data:/data -v /root/redis/conf/redis.conf:/usr/local/etc redis/redis.conf -d redis:3.2 redis-server /usr/local/etc/redis/redis.conf --appendonly yes

在主机/root/redis/conf/redis.conf目录下新建redis.conf文件 vim /root/redis/conf/redis.conf/redi .conf

配置文件如下:

测试redis-cli连接和测试持久化文件生成

docker exec -it 容器编号 redis-cli

```
[root@localhost ~]# docker exec -it 7f9c53bde0c6 redis-cli
127.0.0.1:6379> set k1 v1
0K
127.0.0.1:6379> set k2 v2
0K
127.0.0.1:6379> set k3 v3
0K
127.0.0.1:6379> get k3
"v3"
127.0.0.1:6379> SHUTDOWN
[root@localhost data]# ls
appendonly.aof
[root@localhost data]# cat appendonly.aof
*2$6
SELECT
$1
0
*3$3
set
$2
k1$2
\sqrt{1}
```
#### **Docker镜像发布到阿里云**

阿里云ECS Docker生态如下图所示:

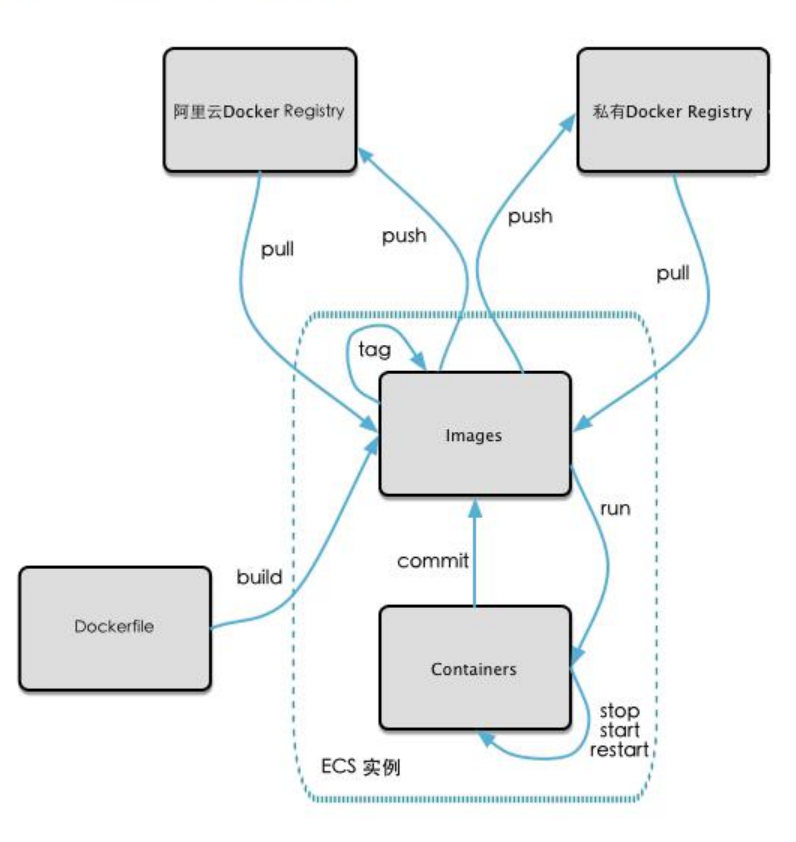

镜像的生成方法,编写DockerFile,这个在上一篇文章DockerFile已经说过了。或者从容器生成一个 的镜像:

docker commit [OPTIONS] 容器ID [REPOSITORY[:TAG]]

登录到阿里云的镜像服务: https://cr.console.aliyun.com/cn-hangzhou/instances/repositories

创建一个命名空间,创建本地仓库:

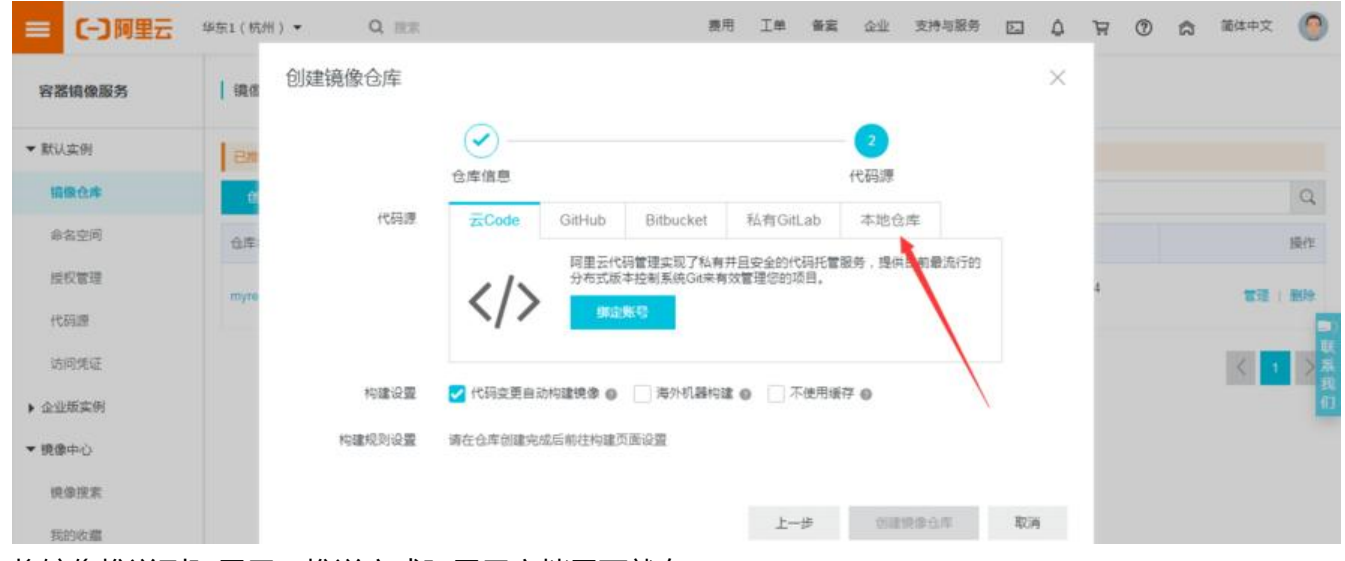

将镜像推送到阿里云,推送方式阿里云文档里面就有

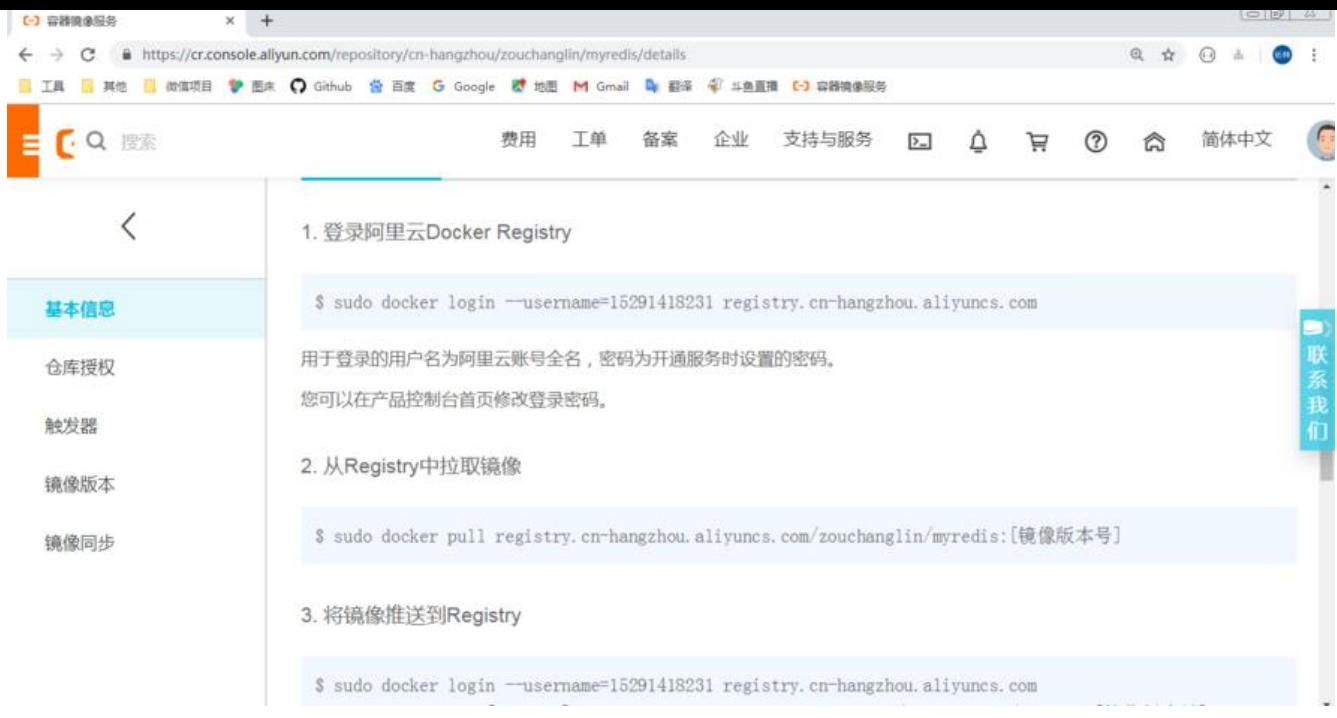

#### 按照提示操作,先登录

[root@localhost ~]# docker login --username=15291418231 registry.cn-hangzhou.aliyuncs.com Password: WARNING! Your password will be stored unencrypted in /root/.docker/config.json. Configure a credential helper to remove this warning. See https://docs.docker.com/engine/reference/commandline/login/#credentials-store

Login Succeeded

登录成功后, 由于我之前没还没制作镜像, 现在开始制作镜像并且推送镜像

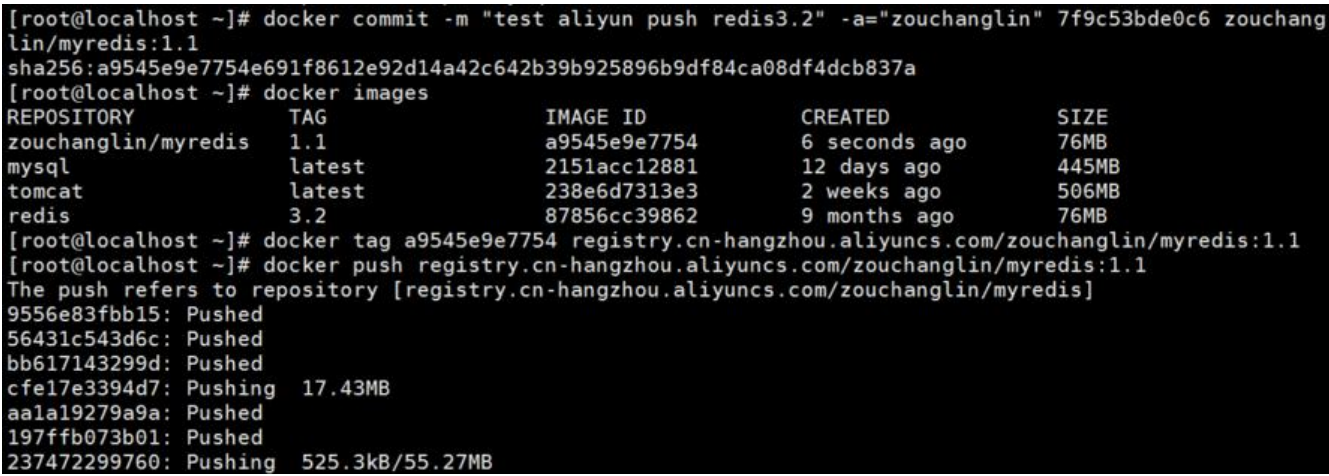

出现下面这种,即说明推送完毕(其实这和Pull是一样的,镜像分层都是一层一层的结构)

[root@localhost ~]# docker push registry.cn-hangzhou.aliyuncs.com/zouchanglin/myredis:1.1 The push refers to repository [registry.cn-hangzhou.aliyuncs.com/zouchanglin/myredis] 9556e83fbb15: Pushed 56431c543d6c: Pushed bb617143299d: Pushed cfe17e3394d7: Pushed aa1a19279a9a: Pushed 197ffb073b01: Pushed 237472299760: Pushed 1.1: digest: sha256:26a1056a645db729f0d47cf6c2137b6b62233ca5462c6b4963657a4b62c82933 size: 1778 [root@localhost ~]#

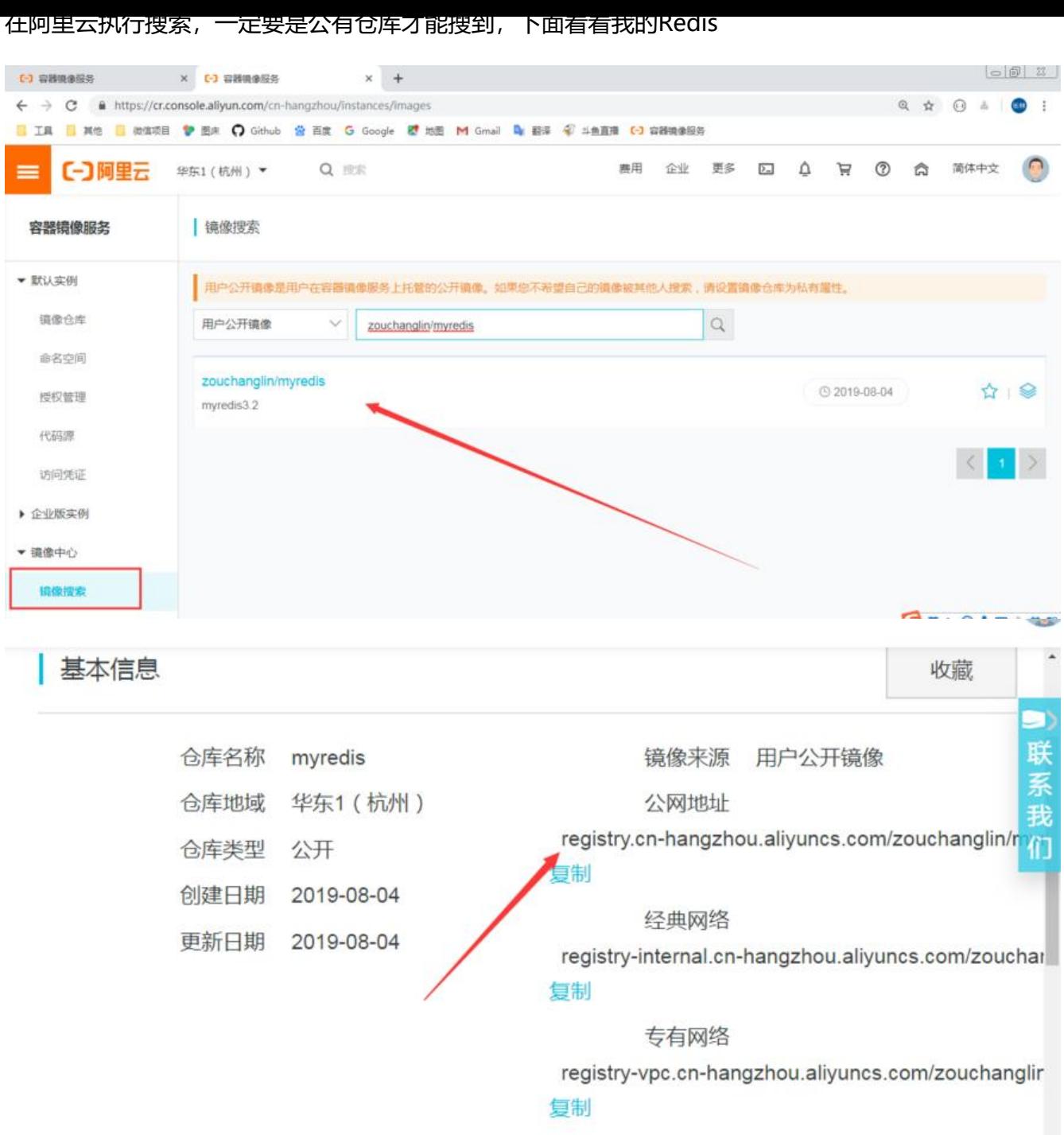

这样就和那些mysql镜像一样了,可以直接下载,先删除本地的镜像,然后再拉取

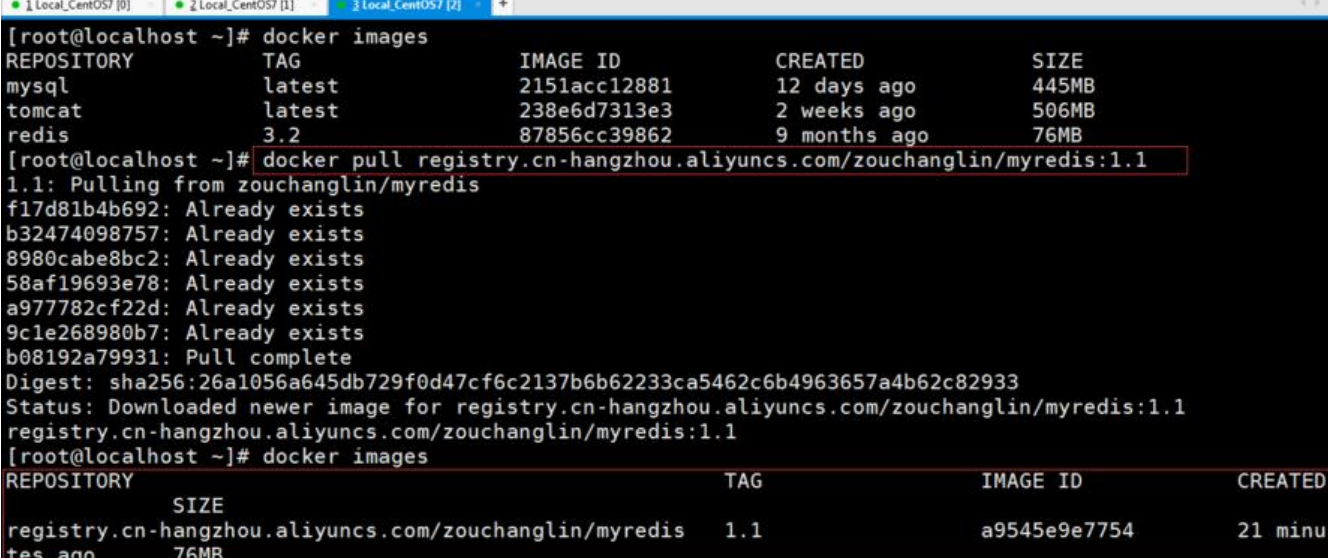